## *Approve Documents‐ ASIST*

The Approve Documents link on Banner Finance Self Service (ASIST) is where users can approve or disapprove Banner documents; *requisitions, change orders, encumbrances and journal vouchers (budget transfers).* Banner documents will route through approvals based on the document type and FOAPAL information. Once a document is approved, it will be routed to the appropriate Finance department for processing.

Navigate to the Approve Documents Link on the Finance menu

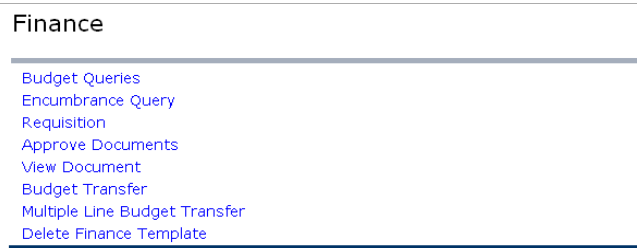

- Select appropriate view and click Submit Query
	- o "Documents for which you are next approver" displays all documents that are ready for your review. *(Recommended View)*
	- o "All documents which you may approve" will also display documents that still need to be reviewed by other individuals on the approval chain.

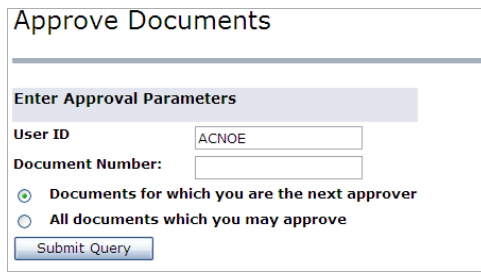

Please note that if you approve a document before it is ready for your action, it will bypass all *approvals that occur before your review.*

Use Approve Documents List to review and approve/disapprove documents.

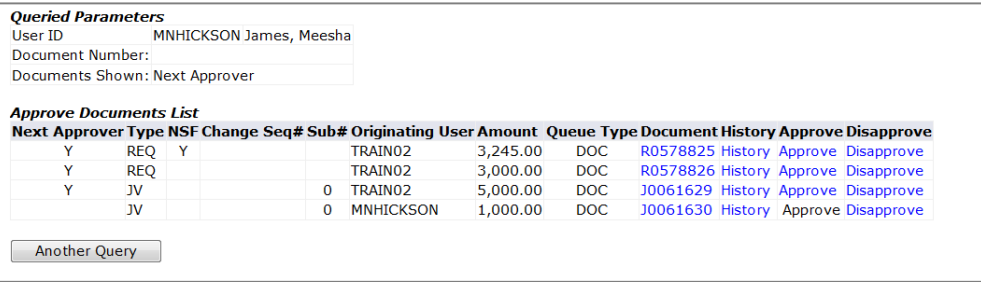

o Each column gives general information about the document:

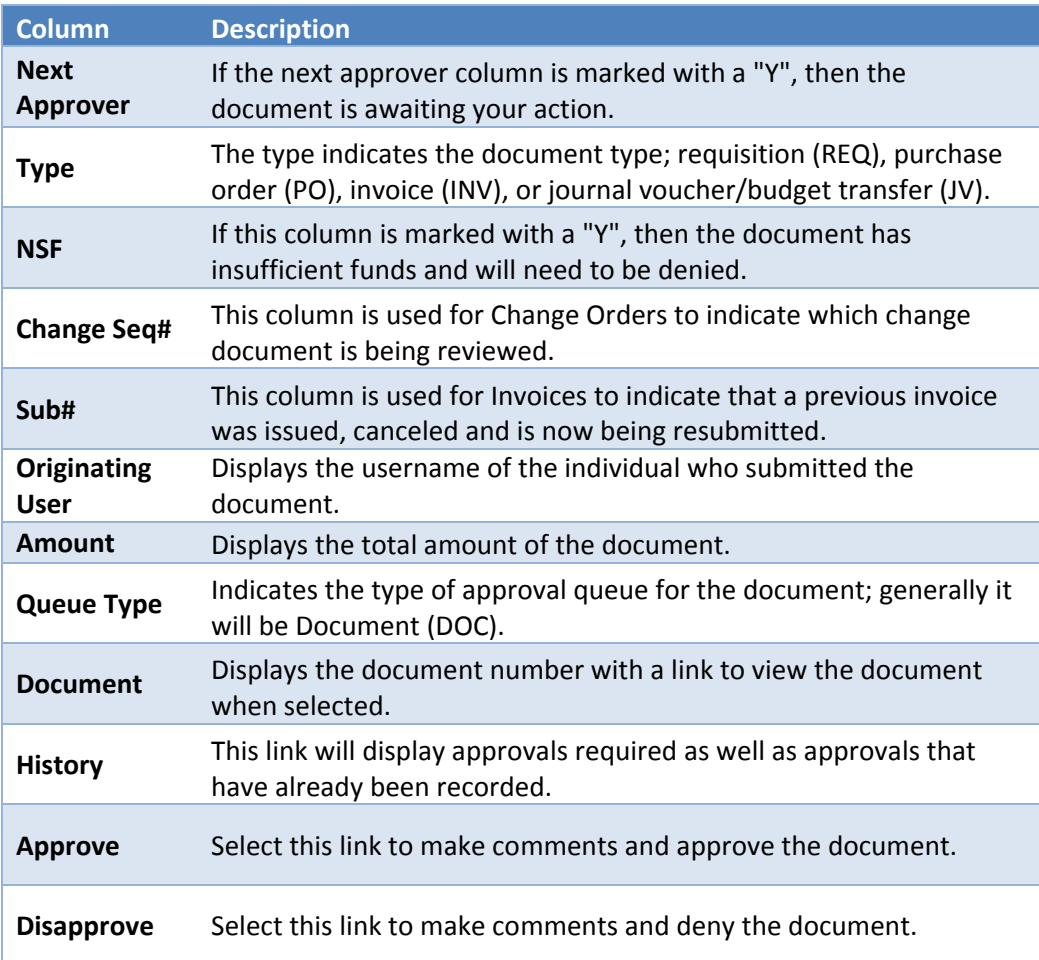

- View Document‐ Before approving a document, it must first be viewed to ensure that the purchase adheres to University procurement policies & procedures, is a justifiable expense for the requesting organization and is filled out completely and accurately.
	- o Select the document number to view the request.
	- o After reviewing the document use the back button on the web browser to return to the Approve Documents List.
- Approve or Disapprove‐ Once the document has been reviewed, the appropriate action will need to be taken. If the document needs to be sent back to the originating user for corrections, it will have to be disapproved so that it can be corrected and resubmitted.
	- o Select Approve or Disapprove next to appropriate document number.
	- o Make comments regarding the approval/disapproval of the document in the Comment box:

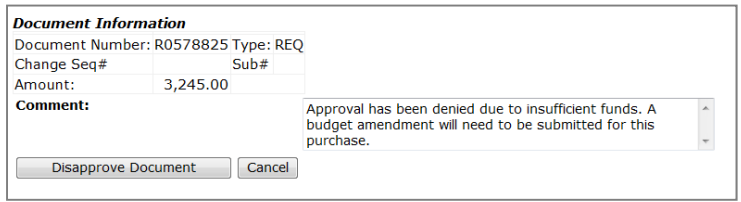

- o When typing comments, they will be stored in Banner Messages but will not be visible directly on the document.
- o When denying requisitions, an automated email will be sent to originator.
	- Comments will be visible in the e-mail; however, the space is limited so anything more than 2‐3 sentences will need to be sent via e‐mail or through a phone call.
	- When other document types are denied, an automated e-mail will **not** be sent so please notify the originator by another method.
- o Select the Approve or Disapprove Button

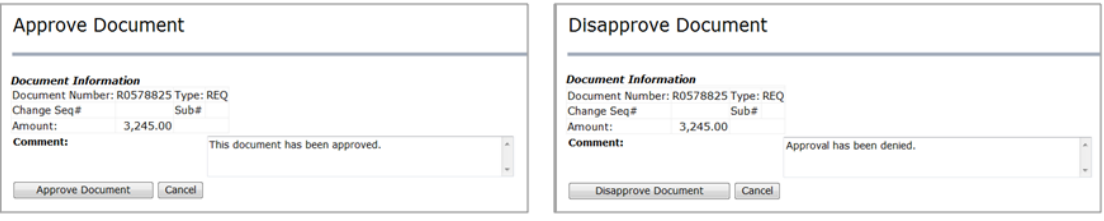

o Select Continue to return to the Approve Documents list.

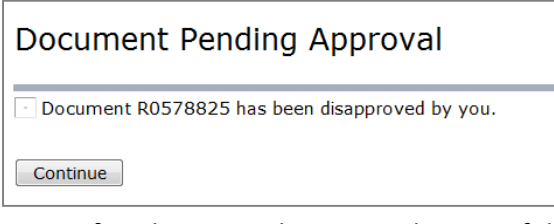

**Note:** After this point, the approval status of the document cannot be changed. **Do NOT use the back browser** to go back and change the approval status. Although the option will be available to select, this will cause a system error that will not allow the document to continue to the next step in the process.

*If a document was approved or denied in error, please contact your Budget Analyst*.

At anytime during the approval process, documents can be denied by the submitter by following the above procedures. If a document is denied and then resubmitted, it will go back through the entire approval process.